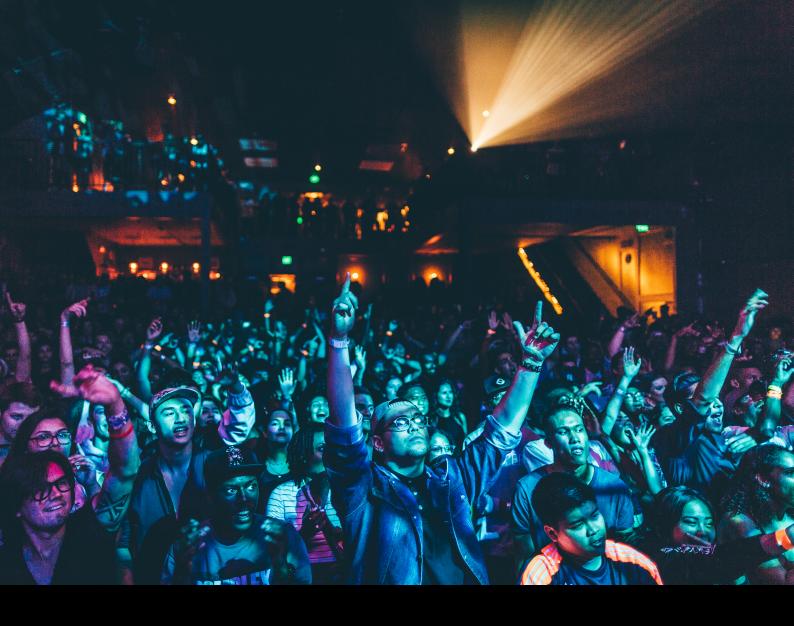

# Hercules DJControl Starlight Quick-Start Guide

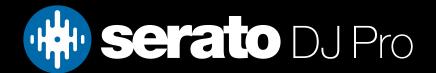

# Setup

#### Serato Software

The Hercules DJControl Starlight is a "Serato DJ Lite hardware unlocked" device, meaning it works with Serato DJ Lite out of the box.

It is also a "paid upgrade to Serato DJ Pro device", meaning it requires the purchase & activation of a Serato DJ Pro license, in order to be used with Serato DJ Pro.

You can also trial Serato DJ Pro, for up to 14-days.

Click here to find out more about buying or activating Serato DJ Pro

#### Please ensure you have the latest version of Serato DJ Pro installed:

Click here to download Serato DJ Pro

#### **Driver Software**

The Hercules DJControl Starlight does not requires manufacturer specific drivers on either Mac & Windows operating systems. Simply connect the device to your PC, and launch the latest version of Serato DJ Pro.

## Overview

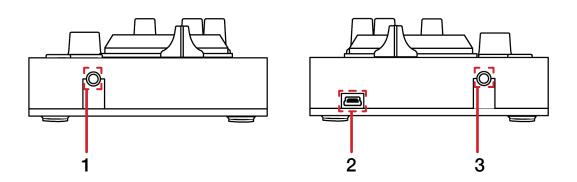

| # | STARLIGHT CONTROL | FUNCTION                             |
|---|-------------------|--------------------------------------|
| 1 | MASTER            | Output to speakers (3.5mm or 1/8")   |
| 2 | USB               | Connect USB data cable to PC         |
| 3 | HEADPHONE         | Output to headphones (3.5mm or 1/8") |

# Overview

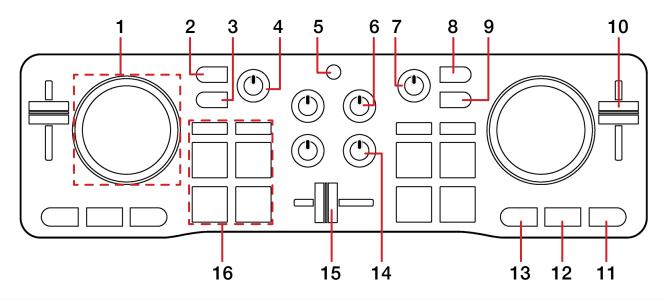

| #  | STARLIGHT<br>CONTROL | FUNCTION                                                            | SHIFT                            |
|----|----------------------|---------------------------------------------------------------------|----------------------------------|
| 1  | JOG WHEEL            | Control waveform within Serato DJ Pro in vinyl mode, or pitch bend  |                                  |
| 2  | CHANNEL 1 CUE        | Press to cue channel 1 for monitoring in headphones                 | Press to monitor cue master      |
| 3  | SHIFT                | Used with other controls that have the SHIFT modifier function      |                                  |
| 4  | MASTER GAIN          | Adjust Master output level                                          |                                  |
| 5  | BASS/FILTER TOGGLE   | Toggle between filter & bass for channel 1/2                        |                                  |
| 6  | VOLUME -/+           | Adjust channel volume                                               |                                  |
| 7  | HEADPHONE -/+        | Adjust headphone volume                                             |                                  |
| 8  | CHANNEL 2 CUE        | Press to cue channel 2 for monitoring in headphones                 | Press to monitor cue<br>+ master |
| 9  | VINYL                | Press to toggle jog wheel between scratch vinyl mode and pitch bend |                                  |
| 10 | TEMPO SLIDER         | Adjust tempo/pitch                                                  | Ignore adjustment                |
| 11 | PLAY/PAUSE           | Toggles Play/Pause on selected deck                                 | Stutter play                     |
| 12 | CUE                  | Cues from temp cue point/Set temp cue point                         | Load previous track              |
| 13 | SYNC                 | Turn SYNC on                                                        | Turn SYNC off                    |
| 14 | BASS/FILTER -/+      | Adjust low EQ / Filter                                              |                                  |
| 15 | CROSSFADER           | Crossfade audio between channel 1-2                                 |                                  |
| 16 | PERFORMANCE PADS     | SEE PERFORMANCE PADS FOR<br>MORE INFORMATION                        |                                  |

## Performance Pads

The Hercules DJControl Starlight comes with 4 performance pads, that can be used across 4 different performance pad modes. These consist of:

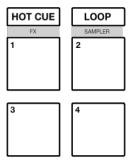

**HOT CUE mode**: Pads 1-4 trigger Serato DJ Pro Cue points, and if no Cue point is present on that slot/pad, pressing that pad will set a Cue point.

**LOOP mode**: Pads 1-4 trigger triggers an autoloop of variable sizes. Use the loop selection area in the Serato DJ Pro user interface, to influence the 4 available autoloop sizes.

**FX mode**: Hold SHIFT while pressing the HOT CUE mode button to enter FX mode. Press pads 1-4 in this mode to trigger FX via multi & single FX modes.

**SAMPLER mode**: Hold SHIFT while pressing the LOOP mode button to enter SAMPLER mode. Press pads 1-4 in this mode to trigger samples loaded into the Serato DJ Pro Sampler. Holding SHIFT while pressing a pad will load a sample if no sample is loaded to the respective slot.

## DJ-FX

The DJ-FX in Serato DJ Pro are powered by iZotope™. Click the FX button FX to open the FX panel. Select either 1, 2, or M to assign the selected effect bank to a deck or the master output.

There are two available modes with DJ-FX. Single FX Mode allows you to select one effect per FX bank, and has multiple parameters that can be adjusted. Multi FX Mode allows you to select up to three effects per FX bank, and adjust only one parameter, the FX Depth. The same effects available in Single FX mode are available in Multi FX mode, as well some additional presets.

You can select between the two FX modes by clicking either the Single FX mode button or Multi FX mode button

| STARLIGHT CONTROL           | SINGLE FX MODE                       | MULTI FX MODE                              |
|-----------------------------|--------------------------------------|--------------------------------------------|
| PAD 1                       | Hold & release for Effect On/<br>Off | Hold & release for Slot 1 Effect<br>On/Off |
| PAD 2                       | Toggle FX parameter 1                | Hold & release for Slot 2 Effect<br>On/Off |
| PAD 3 Toggle FX parameter 2 |                                      | Hold & release for Slot 3 Effect<br>On/Off |
| PAD 4                       | Cycle Beats multiplier               | Cycle Beats multiplier                     |

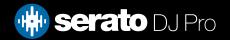

#### MIDI

The MIDI feature in Serato DJ Pro provides the ability to remap Serato DJ Pro software functions to your primary Serato controller, interface or mixer. You can also assign controls to a secondary MIDI controller to further enhance your performance.

For more information on MIDI mapping with Serato DJ Pro click here

To remap your supported Serato device, open the SETUP screen and click the MIDI tab. If your Serato device supports hardware remapping, it will show up in the MIDI Devices list at the top.

Select your connected device from the MIDI Devices list and make sure the "Allow Serato Hardware Remapping" option is checked.

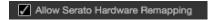

Once checked, the MIDI assign button at the top of the screen will become available for you to start remapping.

You can save, edit or delete MIDI presets in the MIDI tab of the SETUP screen. Clicking 'Restore Defaults' will erase any custom mappings for all connected devices and revert their functions back to default.

# Lights

The Hercules DJControl Starlight comes equipped with lights that are reactive to Serato software. Lighting control settings are adjusted in Serato DJ Pro, and can be changed via Setup --> Mixer --> Lighting Control (see image below)

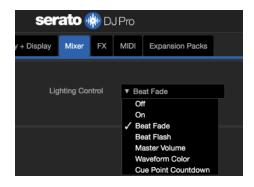

Off: Lights are off

**On**: Lights are on (non-audio reactive)

Beat Fade: Lights turn red for downbeats and blue for non-downbeats

Beat Flash: Lights flash red for downbeats and flash blue for non-downbeats

Master Volume: All lights are lit white and intensity is dependant on controller volume (channel + master)
Waveform Color: Lights react per deck to waveform colors. Intensity is increased when 'EQ Colored Wave-

forms' is enabled under Setup --> Library + Display

Cue Point Countdown: Lights react per deck and illuminate to match the closest Cue point, then fade white

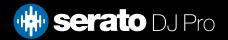

## Help

### **Show Tooltips**

Click on the Holp button in the upper right-hand corner of Serato DJ Pro, then to enable tooltips. Tool tips provide a handy way to learn the various features of Serato DJ Pro.

Move the mouse over a section of the screen to bring up a context sensitive tool tip.

#### Watch Tutorials

Click on the button in the upper right-hand corner of Serato DJ Pro, then watch tutorials to launch your default internet browser and watch tutorials, to help you get familiar with Serato DJ Pro.

#### Get Support

Click on the Holp button in the upper right-hand corner of Serato DJ Pro, then Get support to launch your default internet browser and navigate to the Serato DJ Pro knowledge base, where you can find helpful articles and guides on Serato DJ Pro. Alternatively, type in the Search help Go box, with keywords, to search the Serato DJ Pro knowledge base for specific, related topics.